To set up **POP**, perform the following steps:

## 1. Tap **Settings**

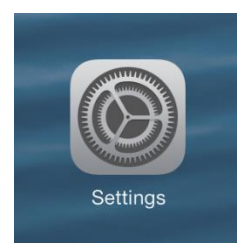

## 2. Tap **Mail, Contacts, Calendars**

- 3. Tap **Add Account**
- 4. Tap **Other**
- 5. Tap **Add Mail Account**

6. Enter the following information in the spaces provided:

•Name: Enter your first and last name This is the name that will appear in the "From" field of messages you send

**Email:** Enter your entire email address (e.g., myname@mydomain.com)

•Password: Enter the password for your email account

•Description: Enter a descriptive name for the account (e.g., Work Account). This description will be visible only to you.

- 7. Tap the **Next** button
- 8. Tap the **POP** button

9. Enter the following information for BOTH the **Incoming Mail Server** and **Outgoing Mail Server** sections:

•Host Name: Enter the secure server name: **secure.emailsrvr.com**

•User Name: Enter your entire email address (e.g.,myname@mydomain.com).

•Password: Enter the password for your email account

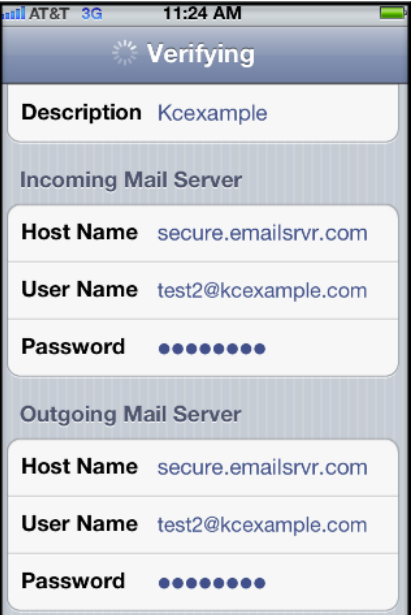

10. Tap the **Save** button

11. The device will verify settings and return to the **Mail, Contacts, Calendars screen**